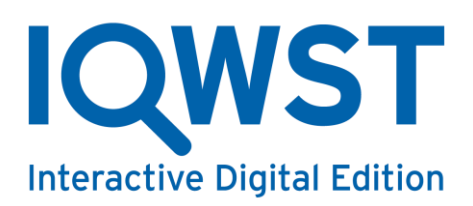

# **IQWST® IDE Roster Setup - Documentation for District Managers**

District Manager accounts can only be setup by the Activate Learning Support Team. These accounts are reserved for technical administrators, curriculum directors or IT personnel at the district level.

Once a Support Team member has created the district and District Manager account, the user can log in at their district-specific IQWST URL, changing */webapp* to */admin*. For example, if your district URL is https://example.iqwst.com/webapp, you can access the dashboard at https://example.iqwst.com/*admin*.

#### **Quick Start – Upload District Roster**

To quickly get your district setup, please follow the steps below.

- 1. Update your account information by clicking **My Account** at the top of the page.
- 2. You can utilize the CSV Upload Roster import to create students, teachers, classes, and schools in one import. Click **Upload Roster** on the dashboard.
- 3. Download a template from the Upload Roster page.
- 4. Add students, teachers, classes, and schools to the CSV file. You should be able to autogenerate this format from your Student Information System.
- 5. Be sure to keep a copy of the CSV file as the usernames and passwords will need to be distributed to the students and teachers.
- 6. Import the file on the **Upload Roster** page.
- 7. Contact teachers and provide them the students' usernames and passwords.

#### **Quick Start – Teachers Upload Their Own Rosters**

District Managers have the option of not using the CSV Upload Roster import, however schools and teacher accounts will need to be created.

- 1. Click **Add School** on the dashboard.
- 2. Enter school information Enter school information. You may use the School Name for the ID. When finished, click Create School. You will now see the school on the dashboard.
- 3. Click **Manage Teachers** on the dashboard.
- 4. Click **Create Teacher**.
- 5. Enter teacher information. The teacher ID should be a unique ID from the district. You may use the teacher's email address as the ID. Click Create Teacher when finished. You will now see the teacher in the list.
- 6. Provide the username and password to the teacher.
- 7. The teacher can now log in to create their own classes and add students.

### **My Account**

On first log in, a user should add their phone number and email (if not already added) with the **My Account** link located on the top navigation bar.

## **Dashboard**

Once logged into the system, a District Manager will first see an empty list of schools, district information, and other District Manager accounts.

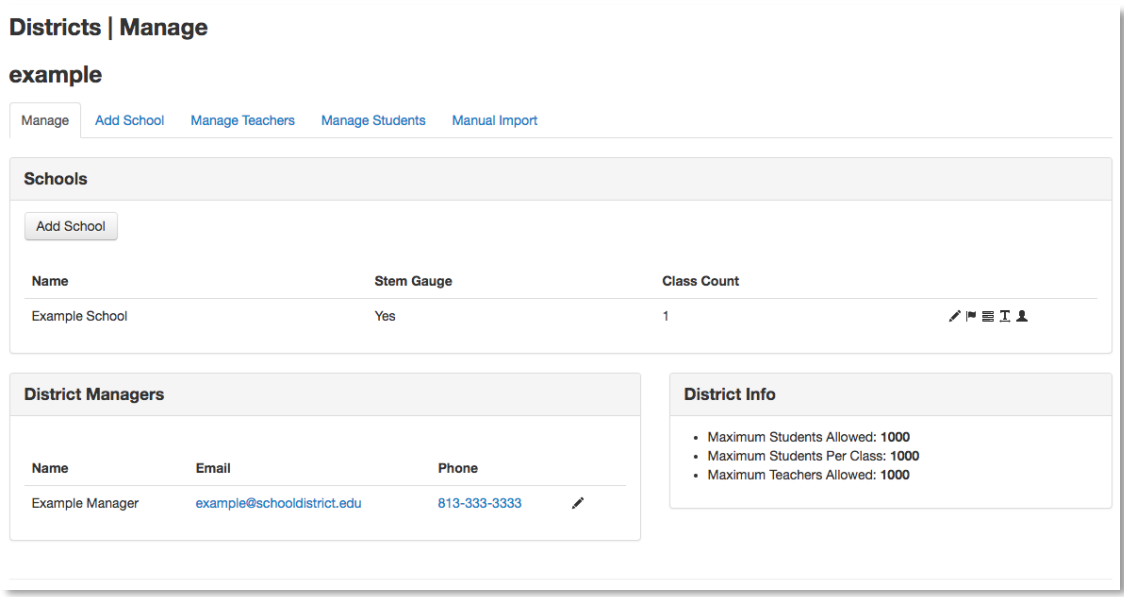

Users have the following links on the main page on the tab above the School list:

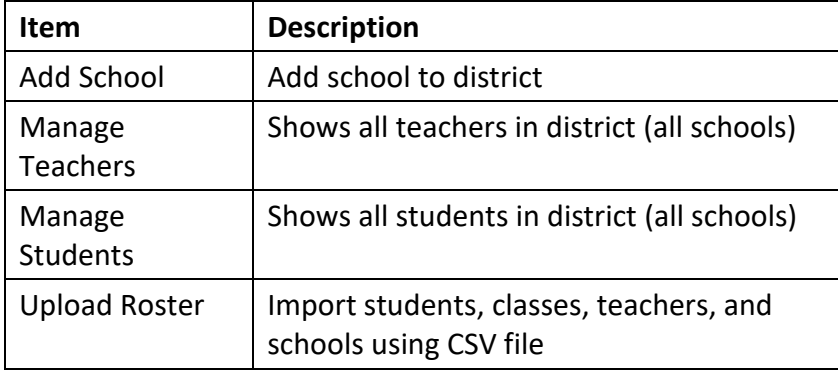

## **Student, Teacher, and Other Identifiers**

Schools, classes, teachers, and students have unique identifiers in the IQWST system, separate from identifiers like usernames and emails addresses. For students, this is usually referred to as the student number. These are also referred to as unique identifiers, API identifiers, and student and teacher identifiers. These identifiers are used with Single Sign-On (SSO), Student Information System (SIS), and other integrations.

- If your district does not use internal, unique identifiers, you can instead use email as the teacher or student identifier, for example.
- For a school identifier, you can use the school's name, assuming it is unique.
- For a class identifier, you could use a convention like teacherfirstname.lastname.period.year, e.g., 'jane.smith.period7.2018'.
- If any questions, please contact our Support Team at [support@activatelearning.com](mailto:support@activatelearning.com) to determine the best alternatives.

# **Schools**

Schools are the first building block of a district, allowing District Managers to create classes and then assign teachers and students in these schools.

# **Create and Edit a School**

- To create a school, click the **Add School** tab or, the **Add School** button above the list of schools.
- Once a school has been created, you can edit by clicking the :pencil: icon next to the school on the dashboard.

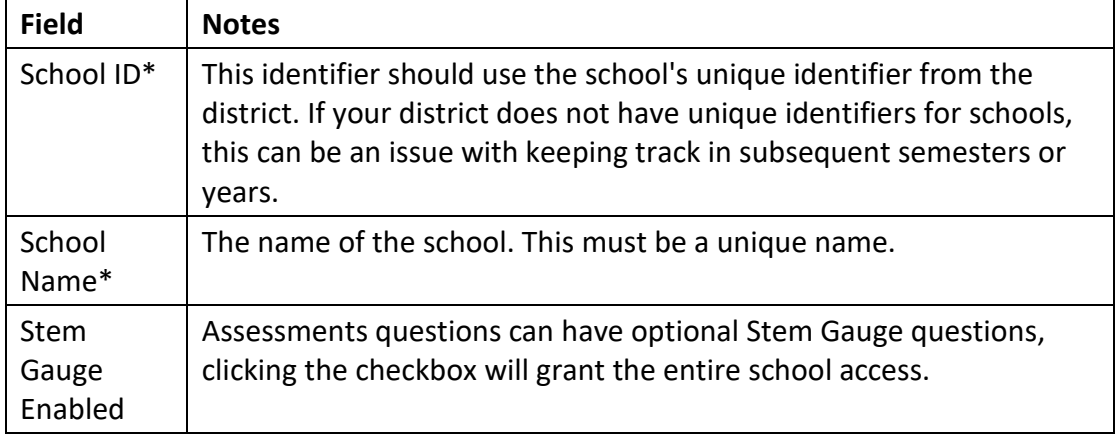

#### *The following table is for both creating and editing schools.*

*\* Required*

# **School Associations**

From the dashboard page, District Managers have additional options besides editing the school information.

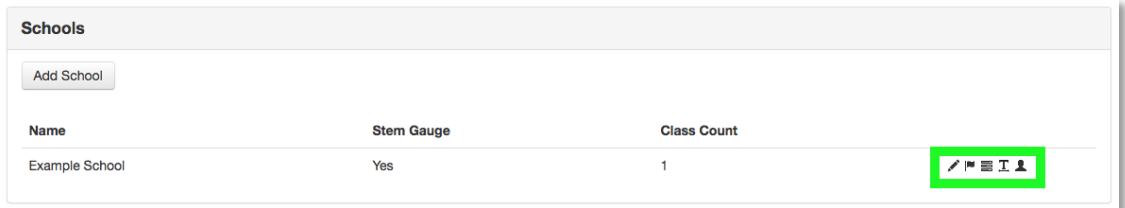

#### **Manage School**

- This is a different option of viewing the school's classes by teachers and *active* number of students.
- This page also has links to manage classes and students in the school.

### **Manage Classes**

- This allows the District Manager to view all classes associated to the school.
- The page also contains a link to create classes.

### **Manage Teachers**

- This allows the District Manager to view all teachers associated with the school.
- Teachers can be associated with multiple schools, so a single teacher may show up in two school teacher lists.
- The page also contains a link to create Teachers.

### **Manage Students**

- This allows the District Manager to view all students associated with the school.
- Students cannot be associated with multiple schools. However, they can be transferred from school to school as needed.
- The page also contains a link to create Students.

## **Classes**

Classes are associated with a school and contain teachers, students and related content units. The class page will show all Classes assigned to the school.

## **Create and Edit a Class**

- To manage or create classes, click the **Manage Classes** icon.
- After a class has been created, you can edit the class, assign units, or delete the class from the classes view.
- Note: adding teacher and student accounts to the class are done after this step.

### *The following table is for both creating and editing classes.*

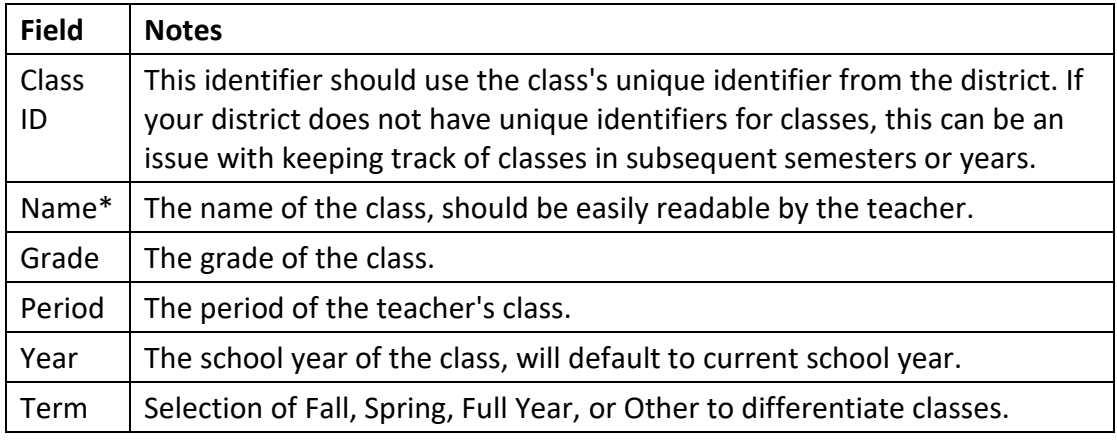

*\* Required*

#### **Add Units to a Class**

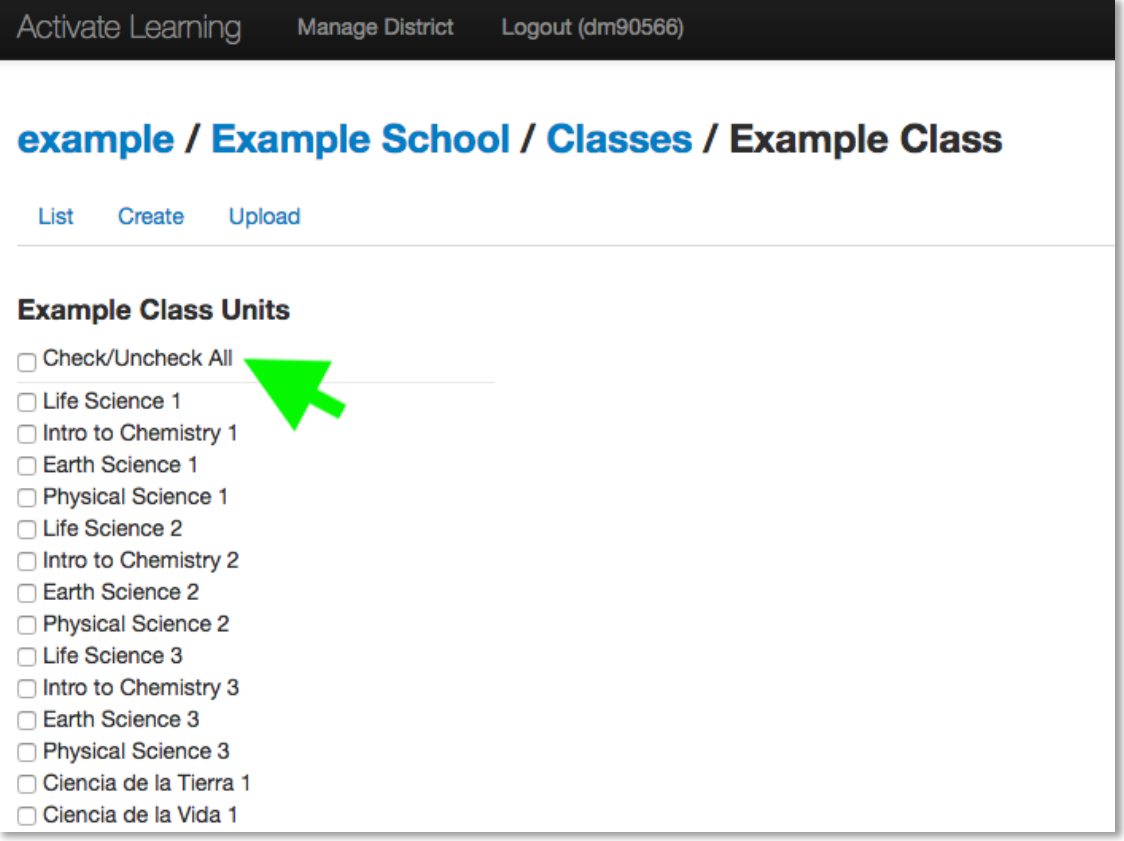

- Units are added on a per class basis and are based on permissions setup by the Activate Learning Support Team for the district.
- If you don't see an expected unit on this page, please contact our Support Team at [support@activatelearning.com.](mailto:support@activatelearning.com)
- To add units, click the unit checkboxes and then hit **Save**.
- Any teachers or students associated with this class will now have access to the units.

# **Teachers**

Teachers can only be a part of one district, but with multiple schools and classes. Students are then associated with these classes.

- To manage or create teachers, click the **Manage Teachers** tab.
- On the teachers list, users can directly edit, assign classes and activate/deactivate teacher accounts.

## **Create and Edit Teacher**

- To create a teacher, click the **Create Teacher** tab.
- Once a teacher has been created, click the  $\bullet$  edit icon next to the teacher to edit.

| <b>Field</b>               | <b>Notes</b>                                                                                                    |
|----------------------------|----------------------------------------------------------------------------------------------------|
| Teacher<br>$ID*$           | This identifier should use the teacher's unique identifier from the<br>district. If your district does not have unique identifiers for teachers,<br>this can be an issue with keeping track of accounts in subsequent<br>semesters or years. |
| Username*                  | The displayed username for the teacher, this should also be unique<br>per district. Can be used for login.                                                                                                    |
| First<br>Name <sup>*</sup> |                                                                                                    |
| Last<br>Name*              |                                                                                                    |
| Email*                     | Can be used for login.                                                                                                    |
| Password*                  | Password is required on creation, not for updating. To change a<br>password, re-enter the new password in both fields.                                                                                                    |

*The following table is for both creating and editing teachers.*

*\* Required*

## **Assign a Teacher to a Class**

On the list of teachers for the district (Manage Teachers), or school, locate the teacher and click the  $\equiv$  Manage Classes icon.

- Select the School from the drop down.
- Select the Class.
- Click **Add**.
- Class assignments can be removed by clicking the delete icon next to the class assignments.

## **Students**

Student can be associated with one class, or inactivated and associated directly to the school.

- To manage or create students, click the **Manage Students** tab.
- On the students list, users can directly edit and activate/deactivate accounts.

## **Create and Edit Student**

- To create a student, click the **Create Student** tab.
- Once a student has been created, click the  $\blacktriangleright$  edit icon next to the student to edit.

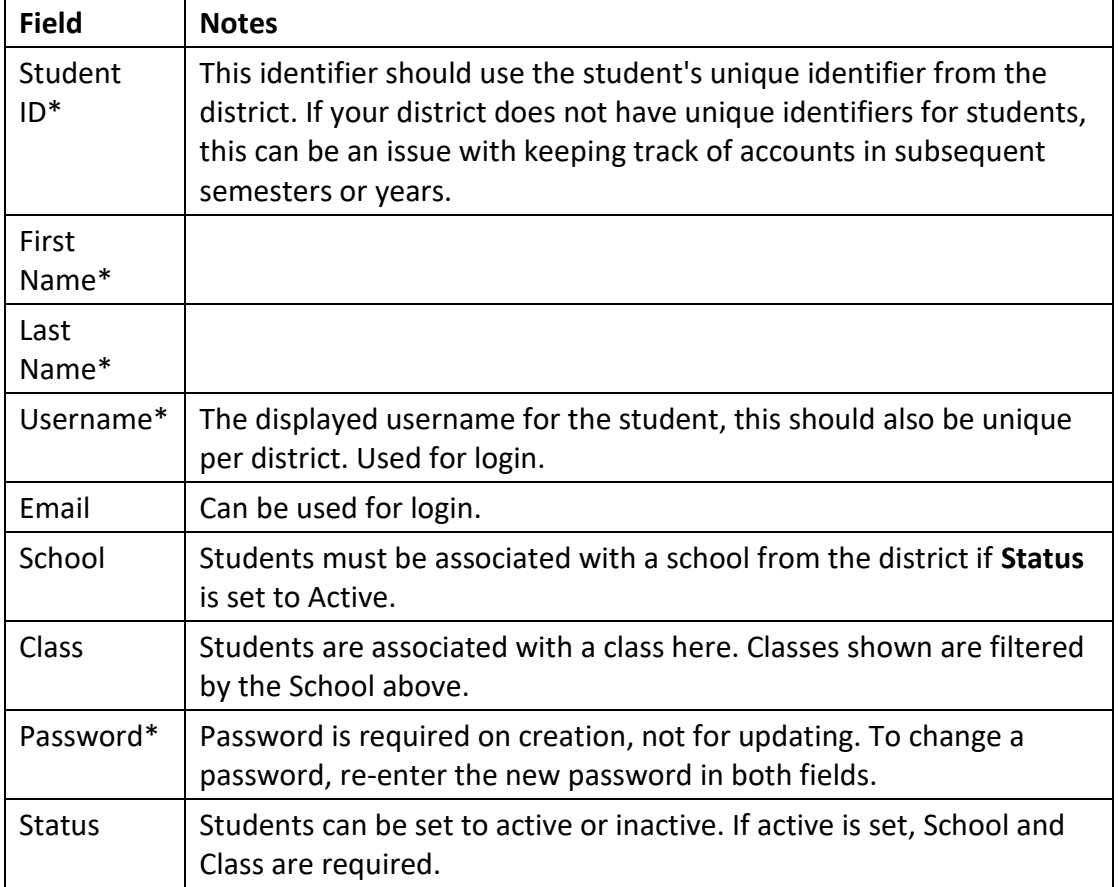

### *The following table is for both creating and editing teachers.*

*\* Required*

### **Transfer Student**

As a District Manager, you have the option of transferring students by clicking the transfer icon next to a student on the student list pages.

# **Upload Roster**

The quickest option for a single setup of a district is to utilize the Upload Roster option. This takes away a significant amount of work from teachers having to import or input their own rosters.

### **Automated Roster Upload**

If your team is able to provide a roster update programmatically for the entire district, we can automate the import process nightly (or another interval). This allows our system to keep in sync with your internal system. Please contact Activate Learning Support for information regarding this process.

## **The CSV (District Roster)**

Imports into the IQWST system require a CSV file. You can download a sample CSV on the **Upload Roster** page. All spreadsheet applications are able to export or, save as a CSV file easily.

### **Import Functions**

Utilizing the Upload Roster can perform the following tasks in one import for an entire district:

- Creating or editing student accounts.
- Activating or inactivating students.
- Creating or editing classes.
- Creating or editing teacher accounts.
- Creating or editing schools.

### **The Fields**

The fields for the CSV are split into several sections of Student, Class, Teacher, and School. However, the assignments are done in 1 row. Therefore, there will be duplicate data on the spreadsheet for teachers, classes, and schools, however there should never be duplicate data for students.

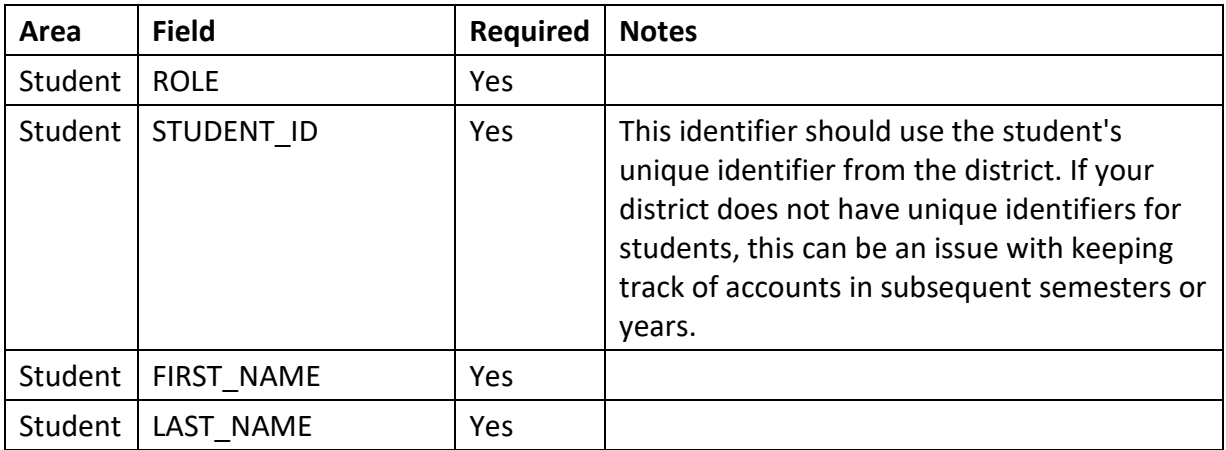

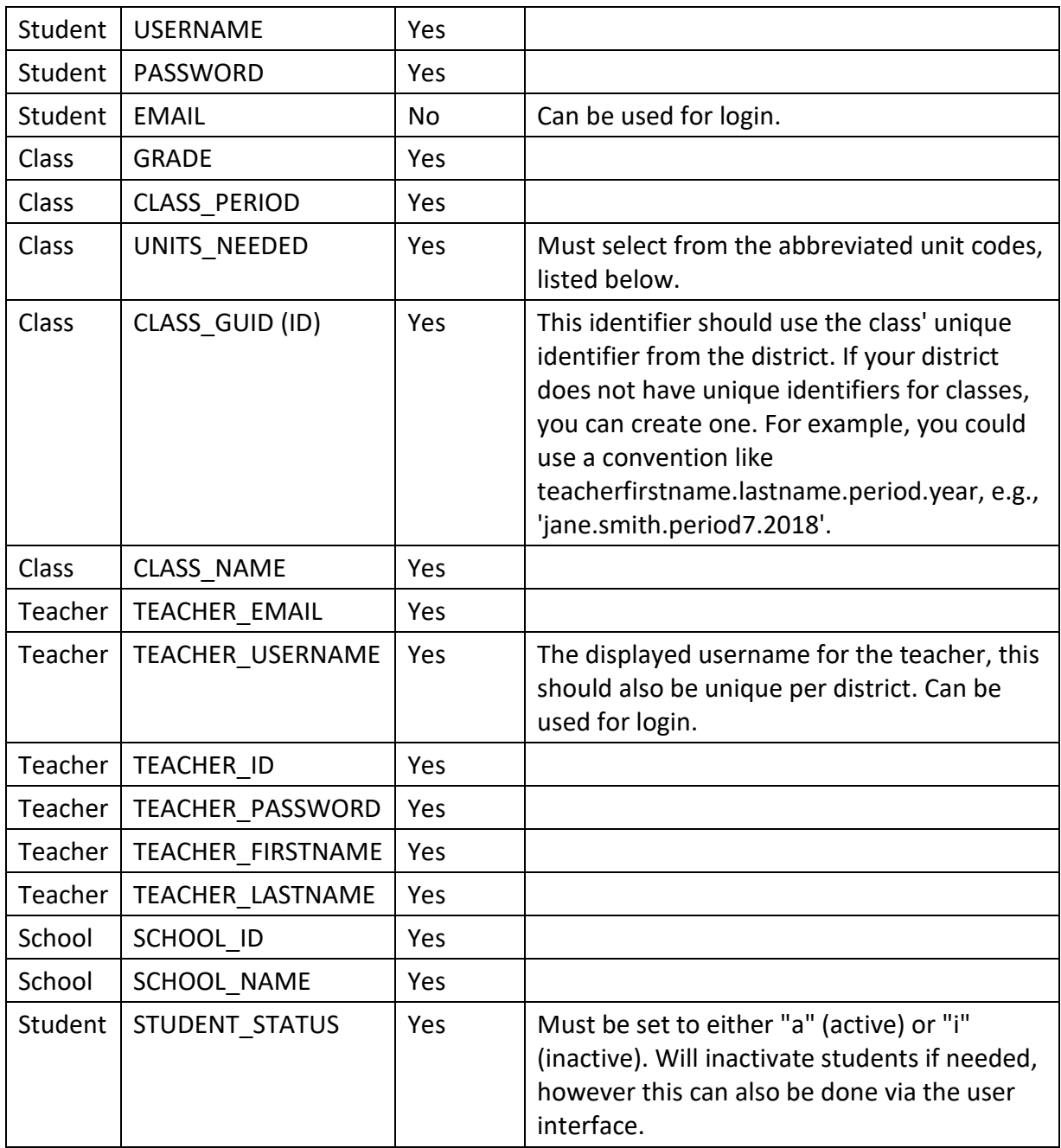

## **Unit Codes**

The following codes correspond to the following units:

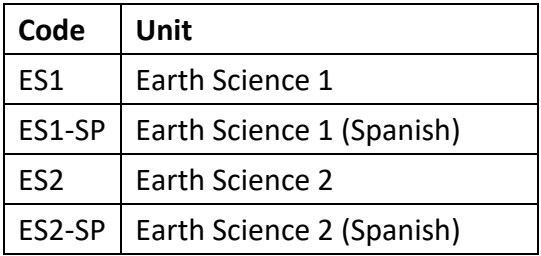

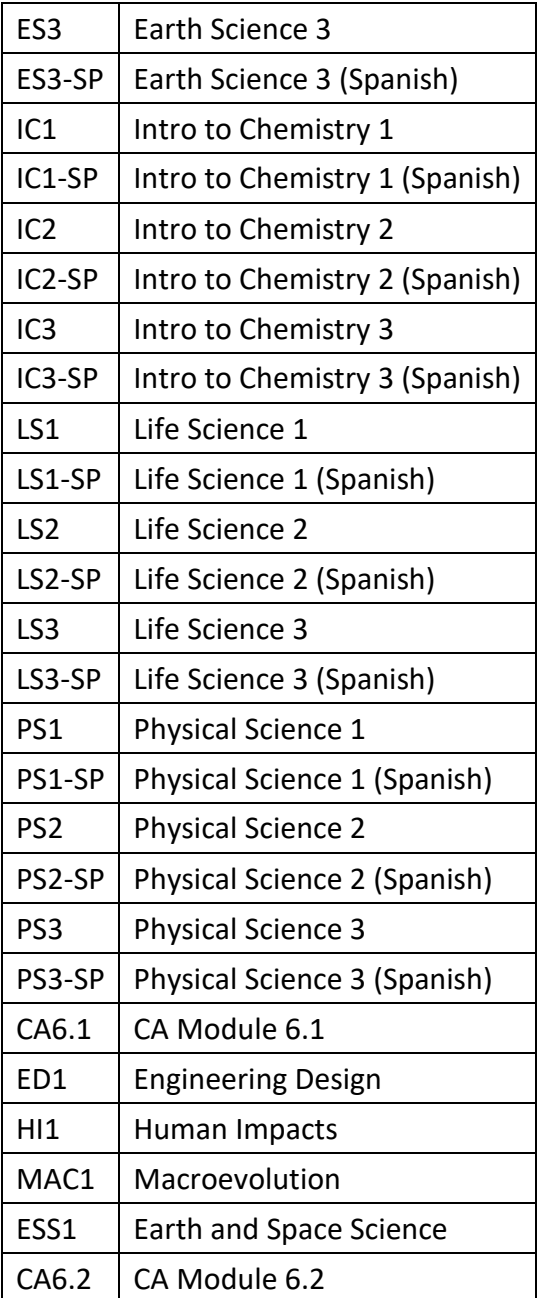

### **Import Rules on Pre-Check**

There are multiple pre-checks on the spreadsheet before the import will process:

- All header columns must exist on the CSV. If any are missing, moved or renamed, it will fail the pre-check.
- Students must have unique passwords.
- Updating an email address is not supported, you will get a duplicate email error.
- Duplicate emails, student identifiers, and usernames on the spreadsheet will all throw an error and fail "pre-check".
- Missing usernames or student identifiers will throw an error and fail "pre-check".

Units selected will be compared against those available for the district.

### **Confirmation**

After all pre-checks succeed, you will be presented with confirmation of students added or updated. *Please confirm this is the correct count before proceeding!*

#### **Updates with the Roster Upload**

- Student account information and class assignments can also be updated using the Upload Roster feature.
- For example, you can update the first name, last name, and username to new values by making sure the student identifier (STUDENT ID) is the same.

### **Technical Support**

Activate Learning is available to support you through all steps of the rostering process. Email support is available by contacting [support@activatelearning.com.](mailto:support@activatelearning.com) Phone support is available by calling 646-502-5231.

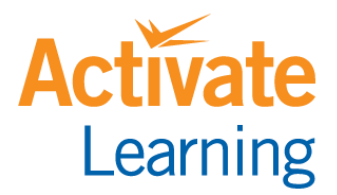

www.activatelearning.com